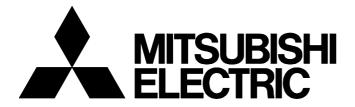

#### **TECHNICAL BULLETIN**

[ 1/6]

BCN-E2113-0050-A

# iQ Monozukuri Rotary Machine Vibration Diagnosis Procedure for Applying to GOTs with Resolutions Larger Than SVGA

■Date of Issue

February 2022

■Relevant Models

AP10-VID001AA-MA, AP10-VID001AA-MB, AP10-VID001AA-MC, AP10-VID001AA-MD, AP10-VID001AA-ME, AP10-VID001AA-MF

Thank you for your patronage to the Mitsubishi Electric FA application package.

This technical bulletin describes how to apply the Rotary Machine Vibration Diagnosis application package to the GOT with resolution higher than SVGA.

#### **CONTENTS**

| 1  | CHANGE PROCEDURE                      | 2 |
|----|---------------------------------------|---|
| 2  | LIST OF WINDOW SCREENS TO BE UTILIZED | 5 |
| RE | EVISION                               | 6 |
| TR | RADEMARK                              | 6 |

### 1 CHANGE PROCEDURE

When the GOT to be used for the Rotary Machine Vibration Diagnosis application package is changed to a type with resolution higher than SVGA ( $800 \times 600$  dots), the sizes of the base screen and window screen can be automatically enlarged according to the type setting in GT Designer3.

Since some window screens need not be enlarged, change the type as follows.

(This technical bulletin gives an example for changing the GOT type from GT2712 (SVGA) to GT2715 (XGA).)

- **1.** Open the GOT project file for iQ Monozukuri Rotary Machine Vibration Diagnosis in GT Designer3, and select [Common] → [GOT Type Setting] to open the "Type Setting" dialog.
- 2. In the "Type Setting" dialog, change "Type" of "Basic Setting" from "GT27\*\*-S(800×600)" to "GT27\*\*-X(1024×768)", and click the [OK] button.

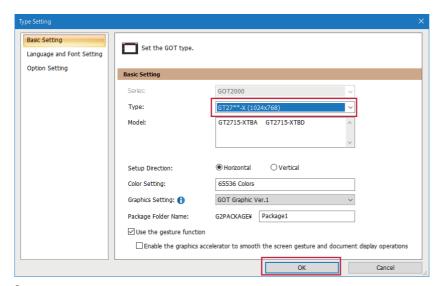

**3.** In the displayed dialog, select "Apply to Window Screen" and "Resize objects in the fixed frame width edit mode", and click the [OK] button. (The base screen and window screen are automatically enlarged.)

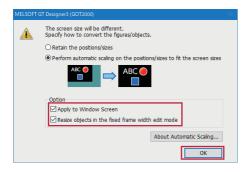

- 4. Change the project name and save it. (In this example, the project is saved as "ProjectA".)
- **5.** Open the GOT project file for iQ Monozukuri Rotary Machine Vibration Diagnosis in GT Designer3 again, and perform steps 1 and 2.

#### BCN-E2113-0050-A

6. In the displayed dialog, deselect "Apply to Window Screen" and "Resize objects in the fixed frame width edit mode", and click the [OK] button. (Only the base screen is automatically enlarged.)

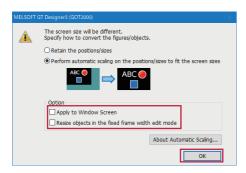

- 7. Change the project name and save it. (The project is saved as "ProjectB" in this example.)
- **8.** Open "ProjectB" in GT Designer3, and select [Project] → [Utilize Project] to open the "Utilize Project" window.
- 9. Select "ProjectA" in "Source Project".
- **10.** Among the window screens in the "Source Project" tree, select the window screen numbers to be utilized and click the [Utilize] button. (The existing window screens will be overwritten with the window screens to be utilized.) For the list of windows to be utilized, refer to the following.

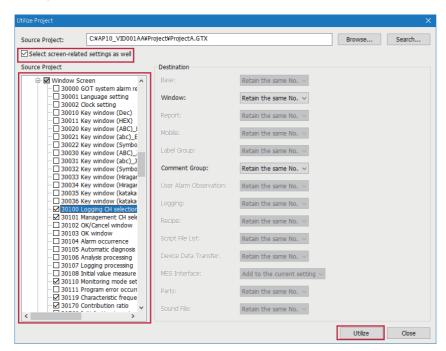

Page 5 LIST OF WINDOW SCREENS TO BE UTILIZED

#### Precautions

To utilize the comments, recipes, and scripts related to the selected window screens as well, "Select screen-related settings as well" must be selected.

#### BCN-E2113-0050-A

11. Manually fix misalignment in the automatically enlarged screen.

Ex.

Adjust the height of the alarm display object, and align of the background image to the text in each row.

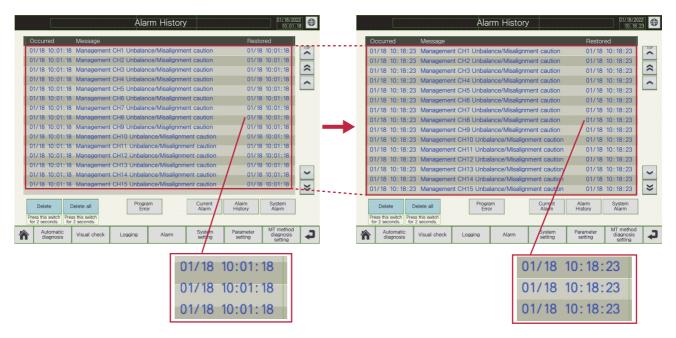

12. Change the project name and save it.

## 2 LIST OF WINDOW SCREENS TO BE UTILIZED

The following lists the window screen numbers to be utilized.

The number of window screens to be utilized varies depending on the version of Rotary Machine Vibration Diagnosis.

| Window screen No. | Name                             | Version of Rotary Machine Vibration Diagnosis application package |        |        |
|-------------------|----------------------------------|-------------------------------------------------------------------|--------|--------|
|                   |                                  | 1.002C                                                            | 1.003D | 1.004E |
| 30100             | Logging CH selection             | 0                                                                 | 0      | 0      |
| 30101             | Management CH selection(common)  | 0                                                                 | 0      | 0      |
| 30110             | Monitoring mode setting window   | 0                                                                 | 0      | 0      |
| 30119             | Characteristic frequency         | 0                                                                 | 0      | 0      |
| 30170             | Contribution ratio               | 0                                                                 | 0      | 0      |
| 30560             | Initialization target selection  | _                                                                 | _      | 0      |
| 30561             | Initialization procedure(SRAM)   | _                                                                 | _      | 0      |
| 30610             | Digital filter details           | 0                                                                 | 0      | 0      |
| 30651             | Sample data group management     | 0                                                                 | 0      | 0      |
| 30652             | Correlation matrix display       | 0                                                                 | 0      | 0      |
| 30710             | Item setting(Acceleration FFT)-I | 0                                                                 | 0      | 0      |
| 30711             | Item setting(Velocity FFT)-I     | 0                                                                 | 0      | 0      |
| 30750             | Threshold value setting(MT)      | 0                                                                 | 0      | 0      |
| 30800             | Specification value setting      | _                                                                 | _      | 0      |
| 30801             | Direct input                     | _                                                                 | _      | 0      |
| 30802             | Ball bearing specification       | _                                                                 | _      | 0      |
| 30803             | Mitsubishi motor specification   | _                                                                 | _      | 0      |
| 30804             | DB data version                  | _                                                                 | _      | 0      |
| 30805             | DB difference notification       | _                                                                 | _      | 0      |
| 30810             | Selection target setting         | _                                                                 | _      | 0      |
| 30812             | Ball bearing number setting      | _                                                                 | _      | 0      |
| 30813             | Details of ball bearing number   | _                                                                 | _      | 0      |
| 30814             | Ball bearing type check          | _                                                                 | _      | 0      |
| 30815             | Type of Mitsubishi motor         | _                                                                 | _      | 0      |
| 31010             | Monitoring frequency             | 0                                                                 | 0      | 0      |
| 32765             | License key authentication       | 0                                                                 | 0      | 0      |

## BCN-E2113-0050-A

## **REVISION**

| Version | Date of issue | Revision      |
|---------|---------------|---------------|
| A       | February 2022 | First edition |

#### **TRADEMARK**

The company names, system names and product names mentioned in this bulletin are either registered trademarks or trademarks of their respective companies.

In some cases, trademark symbols such as '™ or '® are not specified in this bulletin.